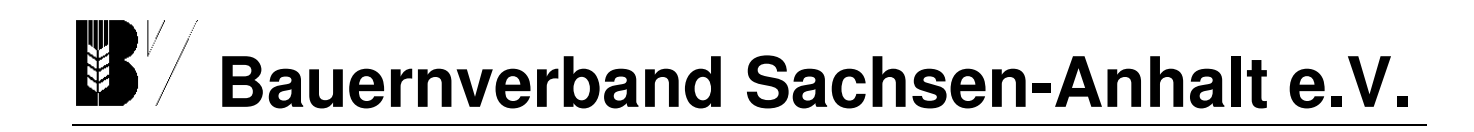

# **Rundschreiben 26/2022**

Magdeburg, 14. Juli 2022

# **Grundsteuerreform - Informationsschreiben für Mitgliedsbetriebe zur Weitergabe an Verpächter landwirtschaftlicher Flächen**

Sehr geehrte Damen und Herren,

als unser/e Verpächter/In und dementsprechend Eigentümer/In von landwirtschaftlichen Flächen, wurden Sie in den zurückliegenden Wochen vom Finanzamt angeschrieben und zur Erklärungsabgabe Ihres Grundbesitzes aufgefordert.

Hiermit möchten wir Ihnen einige unterstützende Hinweise zu dem sehr technischen Verfahren geben, die Ihnen die Abgabe der Erklärung erleichtern sollen. Diese können zur allgemeinen Entlastung aller Beteiligter beitragen.

Wichtig: Dieses Rundschreiben erhebt keinen Anspruch auf Vollständigkeit und stellt keine steuerliche Beratung dar!

## **Wie ist die Erklärung zur Grundsteuer einzureichen?**

Die Bewertung von Grundbesitz für Zwecke der Grundsteuer ist bis zum 31.10.2022 elektronisch über das Steuerportal ELSTER zu übermitteln. Voraussetzung dafür ist, dass der Steuerpflichtige sich bei ELSTER registriert und das Authentifizierungsverfahren durchlaufen hat. Zur Registrierung ist zwingend eine Emailadresse notwendig. Die Registrierung kann wegen des Authentifizierungsverfahrens zehn Tage und mehr in Anspruch nehmen.

Falls Ihnen eine elektronische Übermittlung der Erklärung selbst **nicht** möglich ist, dürfen dies auch Ihre nahen Angehörigen übernehmen. Diese können die eigene Registrierung bei ELSTER nutzen, um für Sie die Steuererklärung abzugeben.

**Angehörige** dürfen Sie **unentgeltlich** bei der Erstellung Ihrer Grundsteuererklärung (Feststellungserklärung) unterstützen.

Zu den Angehörigen zählen:

- Verlobte,
- Ehegatten oder Lebenspartner,
- Verwandte und Verschwägerte gerader Linie,
- Geschwister,
- Kinder der Geschwister,
- Ehegatten oder Lebenspartner der Geschwister und Geschwister der Ehegatten oder Lebenspartner,

Hauptgeschäftsstelle: Maxim-Gorki-Str. 13 Tel. 0391/73969-0<br>39108 Magdeburg Fax 0391/73969-33 39108 Magdeburg

VR-Nr. 10787 [info@bauernverband-st.de](mailto:info@bauernverband-st.de) [www.bauernverband-st.de](http://www.bauernverband-st.de/) Geschäftsführender Vorstand: Olaf Feuerborn (Präsident) Sven Borchert (1. Vizepräsident)<br>Maik Bilke (Vizepräsident) (Vizepräsident) Lutz Trautmann (Vizepräsident)

Hauptgeschäftsführer: Marcus Rothbart Bankverbindung: IBAN: DE81 8109 3274 0107 0058 49 BIC GENODEF1MD1 Steuer Nr. 102 / 141 / 05085 UST-ID Nr.: DE199246805

- Geschwister der Eltern,
- Personen, die durch ein auf längere Dauer angelegtes Pflegeverhältnis mit häuslicher Gemeinschaft wie Eltern und Kind miteinander verbunden sind (Pflegeeltern und Pflegekinder).

Jeder, der über ein ELSTER-Benutzerkonto verfügt, darf die Erklärungsdaten für Angehörige über dieses Benutzerkonto übermitteln. Sie müssen dies **nicht** schriftlich beim Finanzamt anzeigen.

## **Wie registriere ich mich bei ELSTER?**

Das Ministerium der Finanzen von Sachsen-Anhalt hat dazu Anleitungshilfen erstellt. Diese finden Sie unter: [https://mf.sachsen-anhalt.de/steuern/elster/anleitungenhilfen/.](https://mf.sachsen-anhalt.de/steuern/elster/anleitungenhilfen/) Nutzen Sie dazu auch die Anlage.

## **Was benötige ich zur Registrierung?**

Erster Schritt: Zur Beantragung eines ELSTER-Zugangs benötigen Sie:

- Eine E-Mailadresse
- Die Steueridentifikationsnummer (zu finden auf Lohn-/Gehaltsabrechnung, Rentenbescheid,)
- Ihren Benutzernamen legen Sie selbst fest.
- Die Registrierung und die Benutzung von ELSTER ist kostenlos.

Nachdem Sie Ihre Daten eingegeben haben, bekommen Sie direkt eine E-Mail mit einem Link. Diesem müssen Sie folgen. Die Registrierung abschließen können Sie dann, nachdem der Brief mit dem Aktivierungscode bei Ihnen eingegangen ist. Das kann bis zu 14 Tage dauern.

Zweiter Schritt (nach Zustellung des Briefs vom Finanzamt): Um die Registrierung abzuschließen und ELSTER zu starten, benötigen Sie:

- E-Mail mit dem Betreff "Mein ELSTER: Aktivierung Ihres Benutzerkontos (darin enthalten ist: Benutzername, Aktivierungs-ID, Link, um die Registrierung abzuschließen)"
- Brief mit Abrufcode
- Ein Passwort legen Sie selbst fest

Sie geben in diesem Verfahren die Erklärung **selbst** über ELSTER ab. Dritte dürfen Sie bei der Datenerfassung unterstützen, aber nicht die Erklärung für Sie abgeben. Falls bei Ihnen individuelle Fragen auftreten, dann finden Sie auf Ihrem Schreiben vom Finanzamt eine Telefonnummer zur Hotline Ihres zuständigen Finanzamtes. Diese wurde extra für Fragen zur Grundsteuerreform eingerichtet.

Ein vereinfachtes Verfahren zur Erklärung von Wohneigentum kann unter [www.grundsteuer](http://www.grundsteuererklaerung-fuer-privateigentum.de/)[erklaerung-fuer-privateigentum.de](http://www.grundsteuererklaerung-fuer-privateigentum.de/) genutzt werden. Land- und Forstwirtschaftliche Flächen können jedoch nur über ELSTER erklärt werden.

# **Wie kann ich nach der Anmeldung bei ELSTER meine Erklärung abgeben?**

Zunächst müssen die im nächsten Abschnitt genannten Angaben zu den Grundstücken recherchiert werden. Dann Loggen Sie sich bei ELSTER ein und gehen wie folgt vor:

Mein ELSTER  $\rightarrow$  Alle Formulare  $\rightarrow$  Grundsteuer  $\rightarrow$  Grundsteuer für andere Bundesländer  $\rightarrow$ ohne Datenübernahme fortfahren (außer Sie haben bereits mit ELSTER gearbeitet)

#### Anlagenauswahl:

In der Regel haben Sie für Ihre land- und forstwirtschaftlichen Flächen ein gesondertes Anschreiben, getrennt von Ihrem Wohneigentum erhalten. Hier ist nur der **Weg für Ihre landund forstwirtschaftlichen Flächen** beschrieben.

Wählen Sie die **Anlagen Hauptvordruck (GW1) und Anlage Land- und Forstwirtschaft (GW3)** aus → geben Sie Ihr Aktenzeichen ein

# **Anlagen Hauptvordruck (GW1)**

# **1 - Angaben zur Feststellung**

Grund der Feststellung ist die Hauptfeststellung

Art der wirtschaftlichen Einheit ist der Betrieb der Land- und Forstwirtschaft

## **2 - Lage des Grundstücks/Betriebs der Land- und Forstwirtschaft**

Geben Sie hier **nur** die Gemeinde ein.

Wenn sich das Grundstück oder der Betrieb der Land- und Forstwirtschaft über mehrere hebeberechtigten Gemeinden erstreckt, müssen Sie einen Haken setzen. Wählen Sie oben bei der Gemeinde die Gemeinde aus, in der der flächenmäßig größte Teil liegt.

## **3 - Gemarkung(en) und Flurstück(e) des Grundvermögens**

Hier machen Sie **keine** weiteren Angaben zu Ihren land- und forstwirtschaftlichen Flächen!

## **4 - Angaben zu Eigentümer(innen) / Beteiligten**

z.B. Angaben zu Erbengemeinschaften, Alleineigentum

## **5 - Grundsteuerbefreiung/-vergünstigung**

Trifft i.d.R. nicht zu, dann auf weiter, sollte es auf Sie zutreffen müssen Sie die abgefragten Daten eingeben.

## **6 - Ergänzende Angaben zur Feststellungserklärung**

## **7 – Empfangsvollmacht**

z.B. bei Erbengemeinschaften, dann bekommt nur die angegebene Person den Bescheid

## **8 - Mitwirkung bei der Anfertigung dieser Erklärung**

z.B. Steuerberater

## **Anlage Land- und Forstwirtschaft (GW3)**

+ Gemeinde hinzufügen  $\rightarrow$  + Flurstück hinzufügen  $\rightarrow$  + Nutzung hinzufügen

- + Nutzung: so viele Nutzungen hinzufügen, bis das Flurstück abgearbeitet ist
- + Flurstücke: so viele hinzufügen, bis die Gemeinde abgearbeitet ist
- + Gemeinde: so viele hinzufügen, bis alle Gemeinden erfasst sind

Bitte beachten Sie die zahlreichen Hinweise in ELSTER. Jedes blaue Fragezeichen zeigt Ihnen Hinweise zum jeweiligen Schritt an.

#### **Welche Angaben werden zur Abgabe der Erklärung für land- und forstwirtschaftliche Grundstücke benötigt?**

Folgende Daten benötigen Sie zur elektronischen Erklärungsabgabe:

- Name der Gemarkung
- Gemarkungsnummer (6-stellige Zahl, beginnt in Sachsen-Anhalt immer mit der 15, in Brandenburg mit der 12 etc.) Diese wird von ELSTER automatisch ermittelt.
- Flur
- Flurstück-Kennzeichen (Flurstück-Zähler/Flurstück-Nenner)
- Amtliche Flächengröße
- Fläche der Nutzung
- Nutzungsart
- Ertragsmesszahl (EMZ)
	- o Nur bei den Nutzungsarten: Landwirtschaft, Saatzucht, Kurzumtriebsplantagen

Listen Sie die Flurstück-Daten gesondert nach Gemeinden auf.

## Beispiel:

Gemeinde: Magdeburg

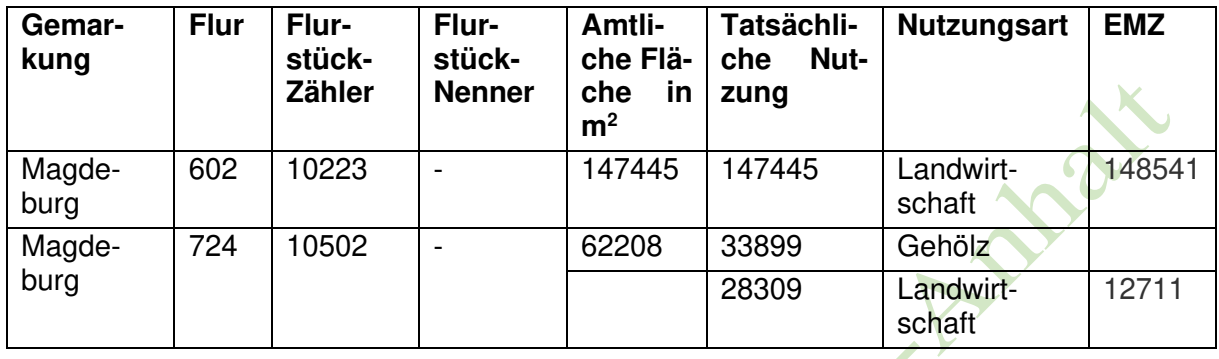

Ihre land- und forstwirtschaftlichen Grundstücke müssen Sie in der Anlage Land- und Forstwirtschaft (GW-3) im ELSTER-Portal eintragen.

#### **Bitte beachten Sie: zu einem Betrieb der Land- und Forstwirtschaft zählen auch einzelne bzw. mehrere land- und forstwirtschaftliche Flurstücke (verpachtet, unentgeltlich überlassen oder ungenutzt).**

#### Hinweis:

Sollten Sie eine große Menge an Flurstücken im Eigentum haben, so können Sie auch den Dienst vom Landesamt für Vermessung und Geoinformation Sachsen-Anhalt nutzen. Sie haben die Möglichkeit gegen ein Entgelt alle Informationsblätter gesammelt zugeschickt zu bekommen. Das erspart Ihnen die Recherche im Auskunftsviewer. Die Dateivorlagen für Sammelabfrage finden Sie unter<https://www.lvermgeo.sachsen-anhalt.de/de/grundsteuer.html> das Format ist unbedingt so beizubehalten!

Bitte nutzen Sie vorrangig die Möglichkeit, Anträge per E-Mail oder online zu stellen und Auskünfte telefonisch einzuholen.

Hier finden Sie die Kontaktdaten für das LVermGeo.

## **Anschrift**

Landesamt für Vermessung und Geoinformation Sachsen-Anhalt Otto-von-Guericke-Straße 15 39104 Magdeburg Auskunft und Beratung: Telefon: 0391 567-8585 Fax: 0391 567-8686 **E-Mail: [service.lvermgeo@sachsen-anhalt.de](mailto:service.lvermgeo@sachsen-anhalt.de)**

## **Welche Angaben finde ich Wo?**

Die **Gemarkung**, **Flur** und das **Flurstück-Kennzeichen** (Flurstück-Zähler/Flurstück-Nenner) finden Sie in dem Anschreiben des Finanzamtes. In diesem Schreiben ist Ihnen auch ein Aktenzeichen mitgeteilt worden. Dieses wird bei ELSTER abgefragt und lässt Ihre Erklärung eindeutig zuordnen.

Bitte beachten Sie, dass nicht in jeder Gemarkung Fluren vorhanden sind und nicht jedes

Flurstück-Kennzeichen auch einen Flurstück-Nenner hat.

Die Angaben:

- Gemarkungsnummer
- Amtliche Flächengröße,
- Fläche der Nutzung,
- Nutzungsart und
- Ertragsmesszahl (EMZ)

finden sie im Katasterauszug oder vom Land bereitgestellten Informationen im sog. Auskunftsviewer<http://www.grundsteuerdaten.sachsen-anhalt.de/>

Auf der Webseite müssen Sie folgende Angaben eingeben: Gemarkung, Flur, Flurstück-Zähler/Nenner. Auf der rechten Seite erscheinen dann die Angaben dazu. Wir empfehlen Ihnen das Infoblatt zu downloaden und abzuspeichern.

**Bitte beachten Sie:** Teilweise finden sich die auf dem Infoblatt angegebenen Bezeichnungen für die tatsächliche Nutzung nicht wörtlich in den Kategorienamen in ELSTER wieder. Teilweise finden Sie genauere Angaben auf dem Infoblatt unter Klassifizierung nach dem Bewertungsgesetz. Sollte z.B. Gehölz bei Ihrem Flurstück ausgewiesen sein und keine Angabe zum Bodenrichtwert oder der Ertragsmesszahl hinterlegt sein, so handelt es sich i.d.R. um Geringstland.

**Bitte beachten Sie:** zu erklären sind die **tatsächlichen** Verhältnisse. Bei Fragen und Unklarheiten wenden Sie sich an das Finanzamt.

## **Was ist, wenn ich nicht in der Lage bin, die Erklärung selbst abzugeben bzw. keine Familienangehörigen habe, die die Erklärung für mich abgeben?**

**Bitte beachten Sie**, dass nur bestimmte Berufsgruppen steuerliche Beratung anbieten und Steuererklärungen für Dritte erstellen dürfen (z. B. Steuerberater/innen etc.). Grundstücks- und Hausverwaltungen sind ebenfalls befugt, in dieser Angelegenheit unterstützend tätig zu werden. Lohnsteuerhilfevereinen ist es nicht erlaubt, Sie diesbezüglich zu beraten und Erklärungen zu übersenden.

## Härtefallregelung:

Sie können die Erklärung in Papierform nur in **Ausnahmefällen** abgeben. Dies ist z. B. der Fall, wenn Sie

- nicht über einen PC oder ein mobiles Endgerät (Laptop, Tablett) verfügen oder
- keinen Internetzugang haben.

Um die amtlichen Vordrucke in Papierform zu erhalten, wenden Sie sich bitte an Ihr zuständiges Finanzamt.

Bei Rückfragen stehen wir Ihnen gerne zur Verfügung.

arces P. Ullal

Marcus Rothbart

Hauptgeschäftsführer Kreisgeschäftsführerin

Anlage: Anleitung Anmeldung ELSTER